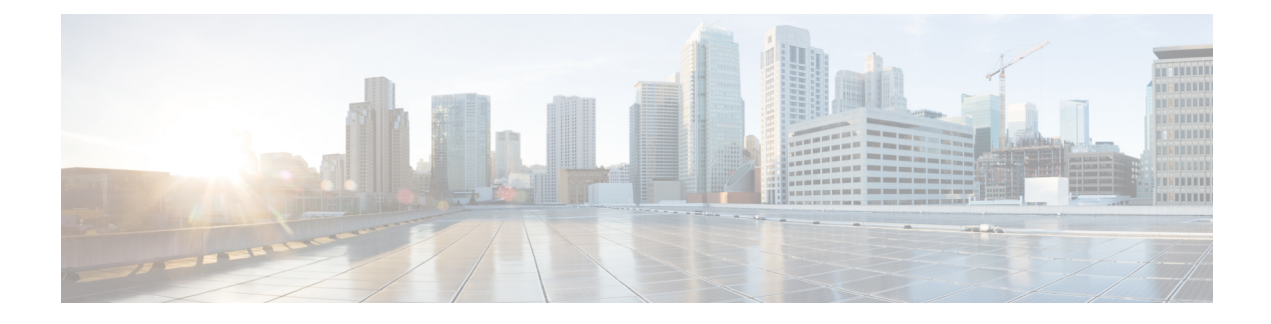

# **Certificate renewal**

The certificates generated by Cisco Cyber Vision have a validity of two years.

Certificates renewal should be automatic. However, manual procedures to renew the Global Center certificate and Centers with sync exist in case automatic ones are not possible.

• Renew the [certificate](#page-0-0) of a Center, on page 1

## <span id="page-0-0"></span>**Renew the certificate of a Center**

This procedure applies to Centers, Global Centers and Centers with sync. Extra steps are required to update fingerprints in the case of an architecture with a Global Center.

#### **Procedure**

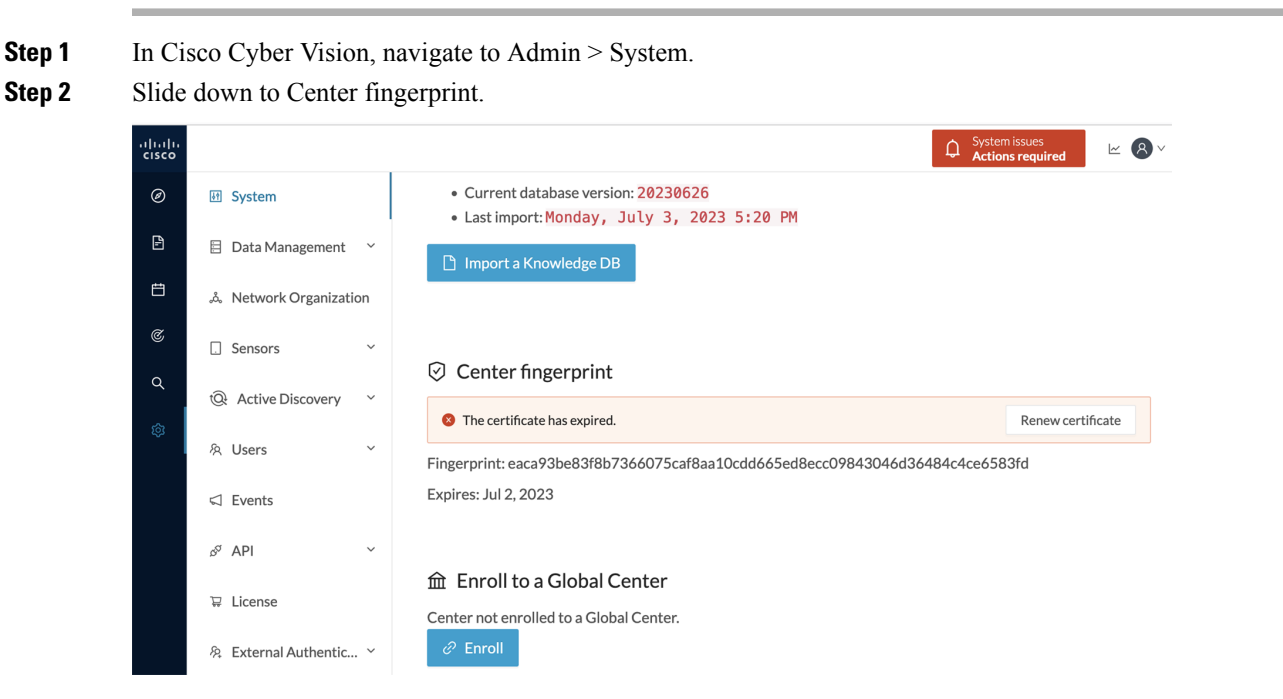

A message indicates that the certificare has expired.

I

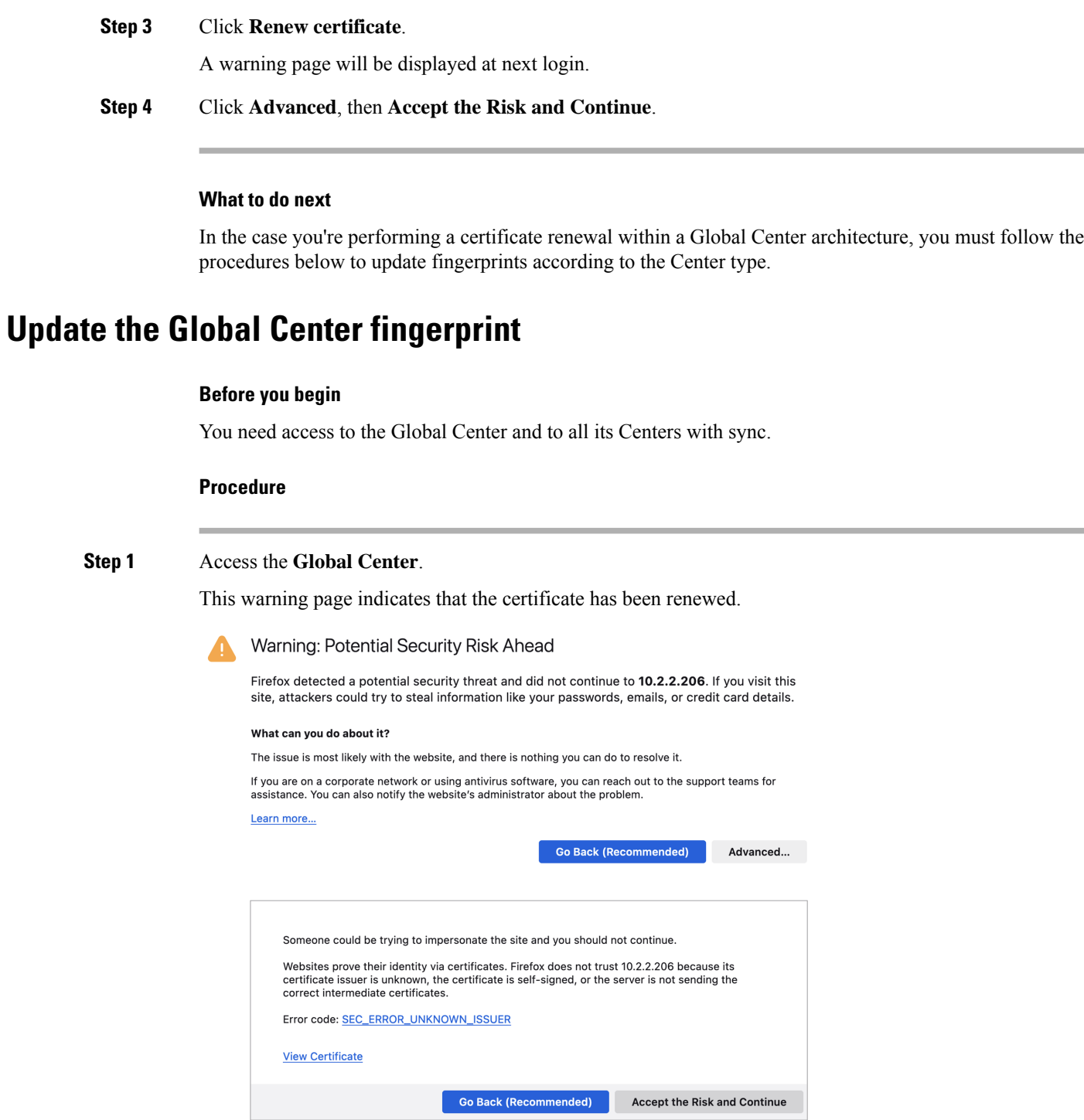

- **Step 2** Click **Advanced**, then **Accept the Risk and Continue**.
- **Step 3** Login to the Global Center.
- **Step 4** Navigate to the System management page.

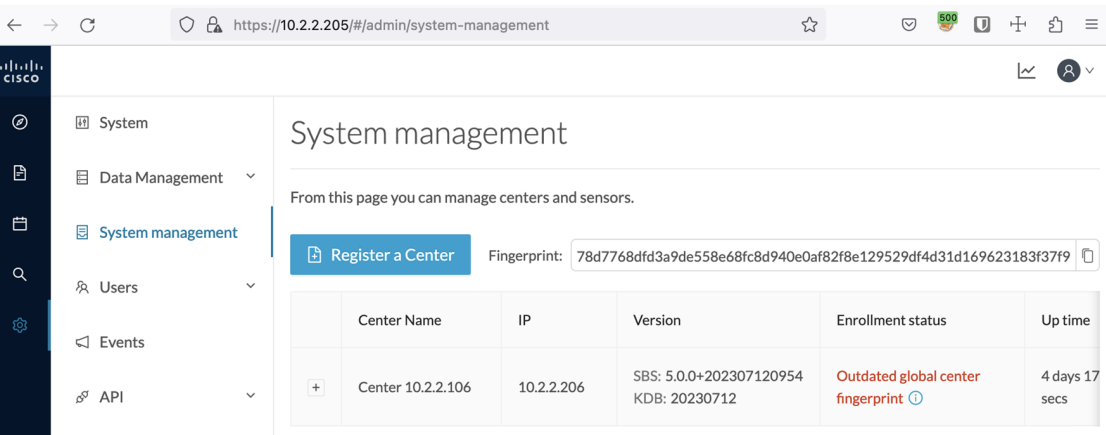

In the Center list, you can see the Center with sync which must be updated with the Global Center's fingerprint.

**Step 5** Copy the Global Center fingerprint.

System management

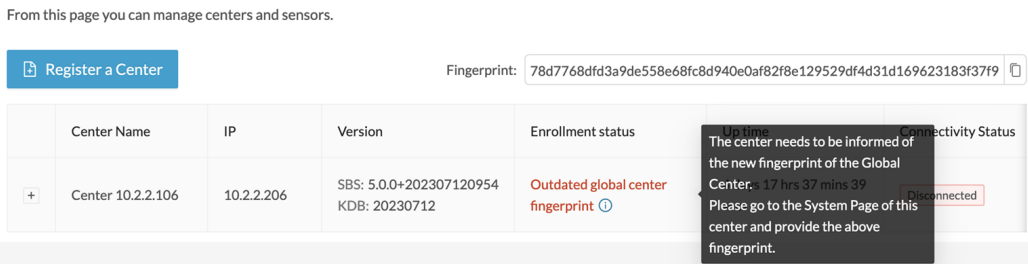

#### **Step 6** Login to the **Center with sync**.

The following system alert pops up, indicating that the Global Center fingerprint has changed with a link to the administration system page to update it.

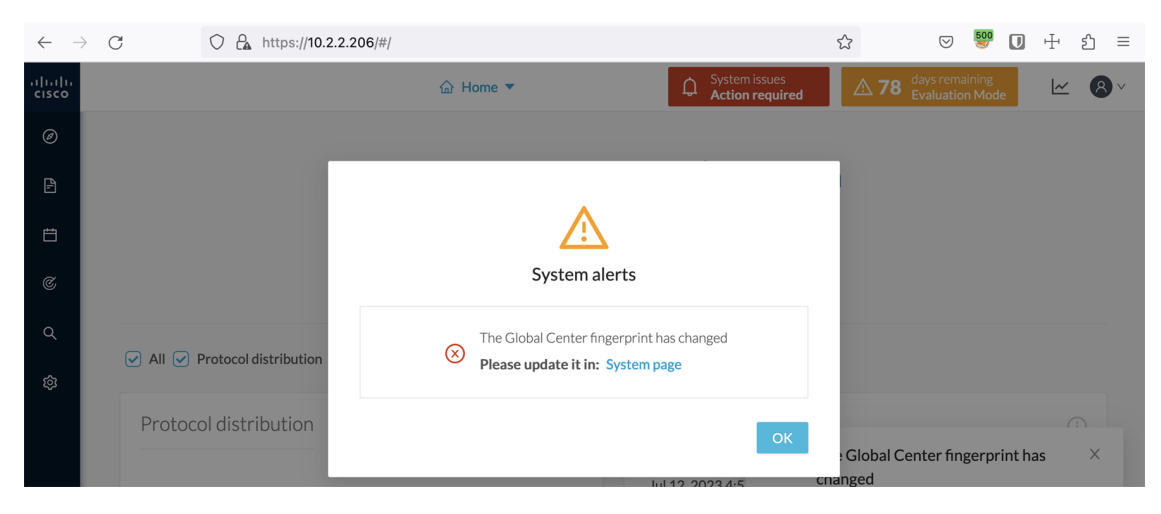

#### **Step 7** Click **OK**.

A red banner is displayed at the top of Cisco Cyber Vision's user interface.

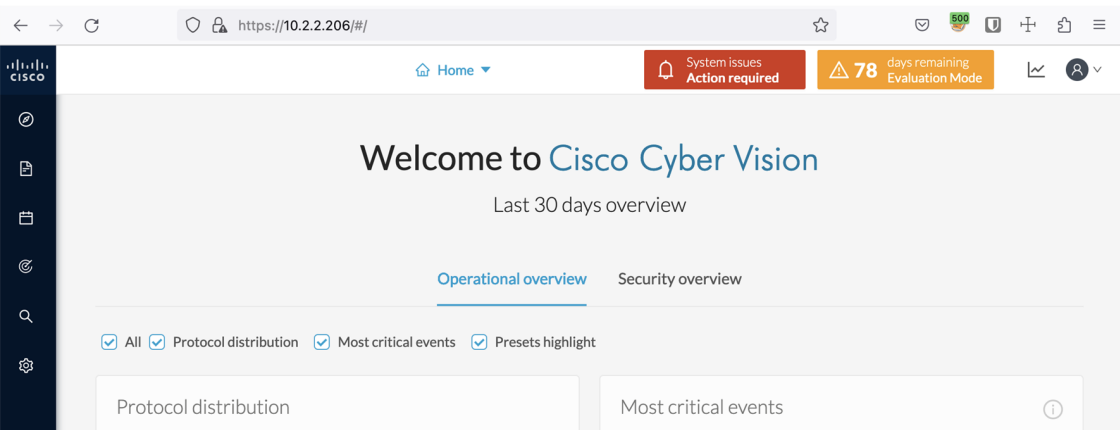

If you click the red banner, you will see the same message that appeared in the previous popup, with a link to the System page to update the Global Center fingerprint.

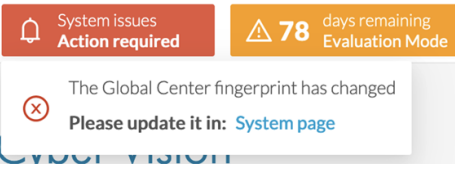

**Step 8** In the System page, slide down to Enroll to a Global Center.

It is indicated that the Center is enrolled but disconnected.

#### **Step 9** Click **Update Global Center Fingerprint**.

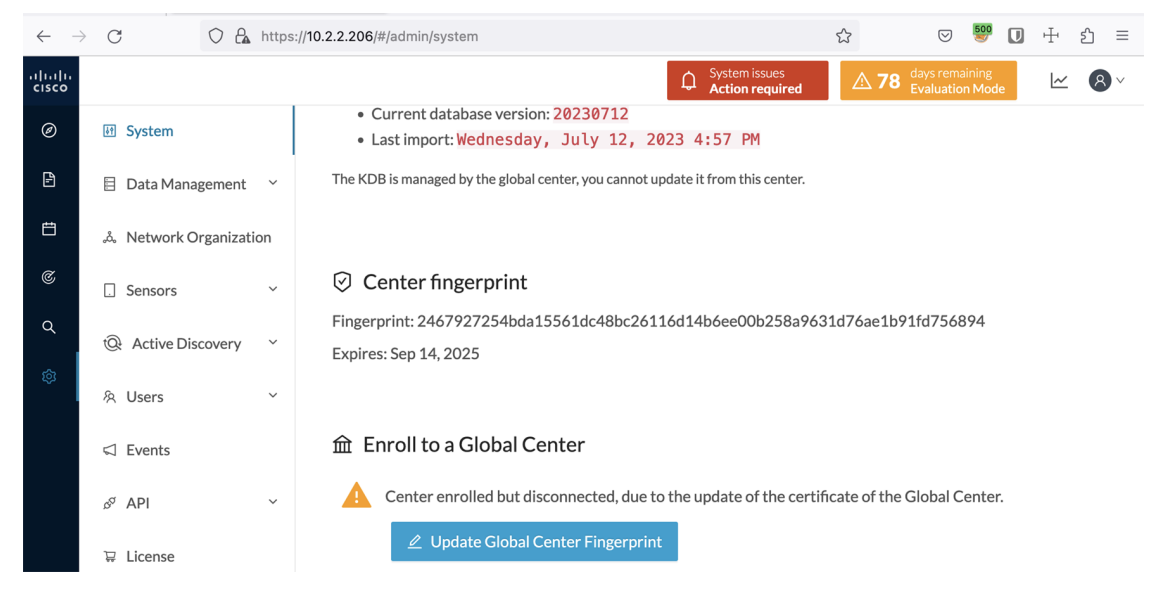

The Update Global Center fingerprint window pops up.

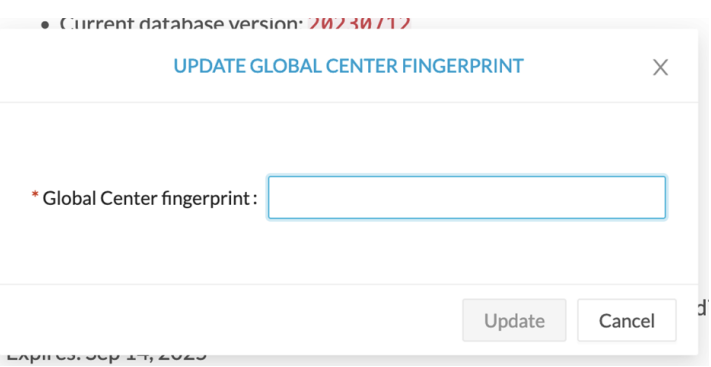

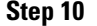

**Step 10** Paste the Global Center fingerprint and click **Update**.

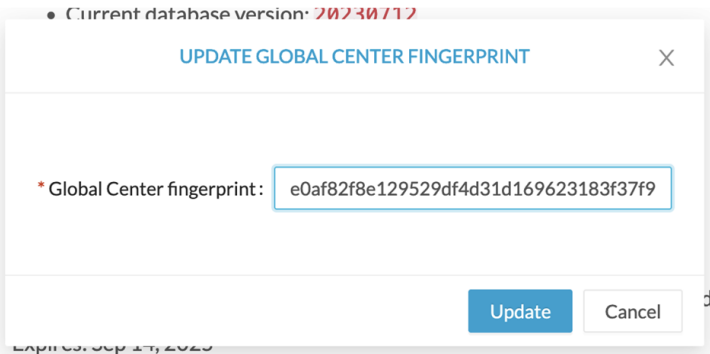

A message indicating that the Global Center fingerprint successfully updated appears and the Global Center enrollment status switches to enrolled.

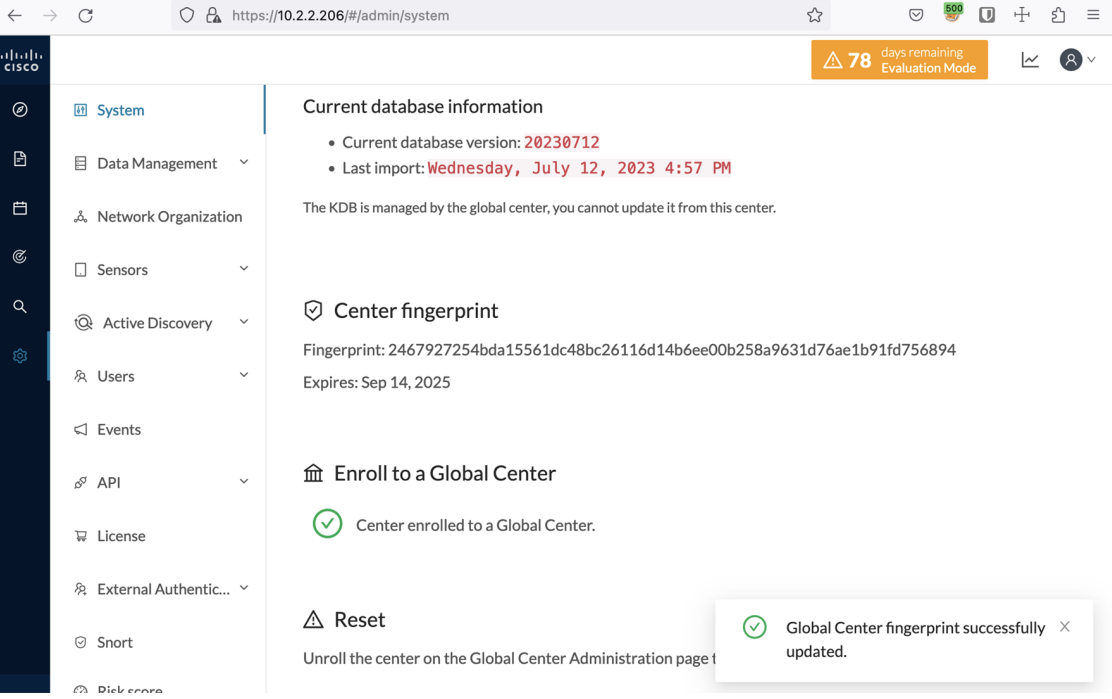

In the Global Center System management page the Center appears as Connected.

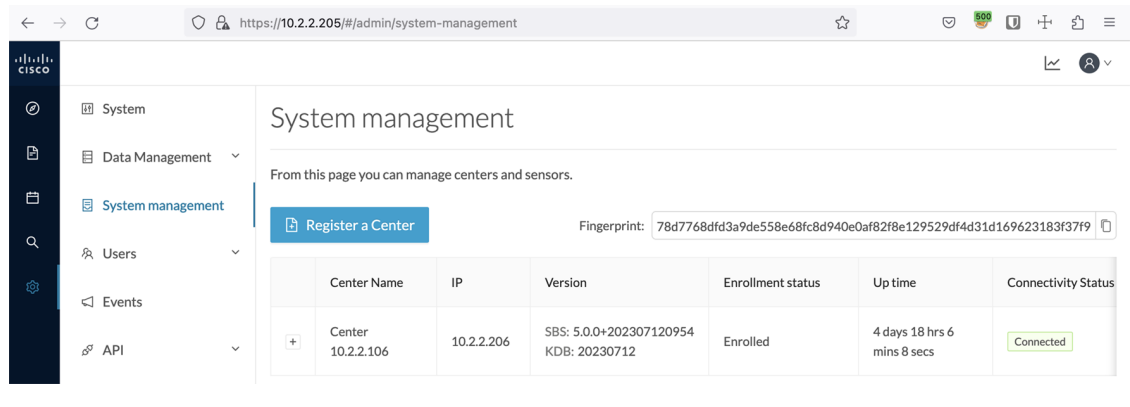

#### **What to do next**

Repeat the previous steps for each Center with sync.

### **Update a Center with sync fingerprint**

#### **Before you begin**

You need access to the Center with sync and its Global Center.

#### **Procedure**

#### **Step 1** Access the **Center with sync**.

This warning page indicates that the certificate has been renewed.

Ш

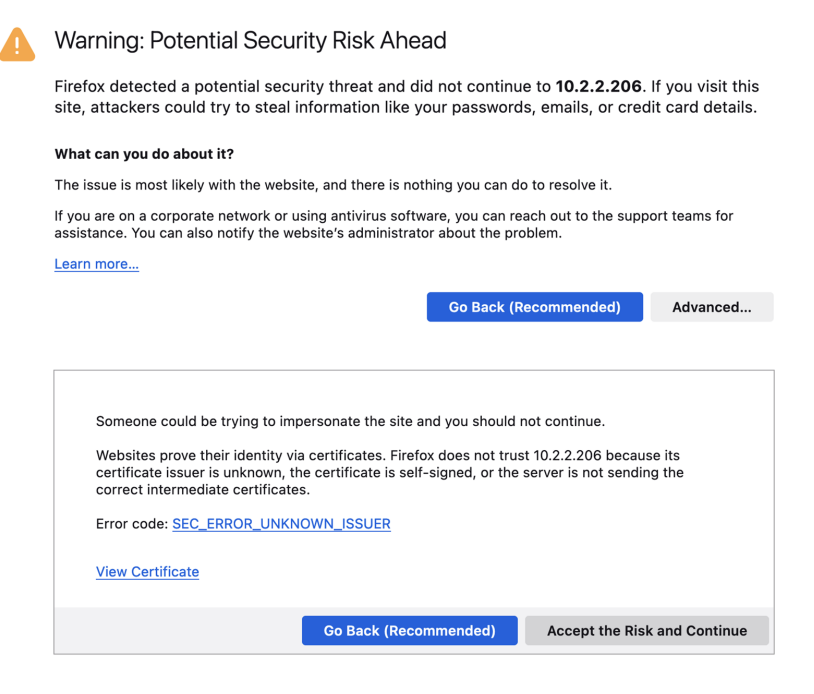

#### **Step 2** Click **Advanced**, then **Accept the Risk and Continue**.

#### **Step 3** Login to the Center.

An alert appears indicating that the Center is out of sync with the Global Center and the actions to take on the Global Center.

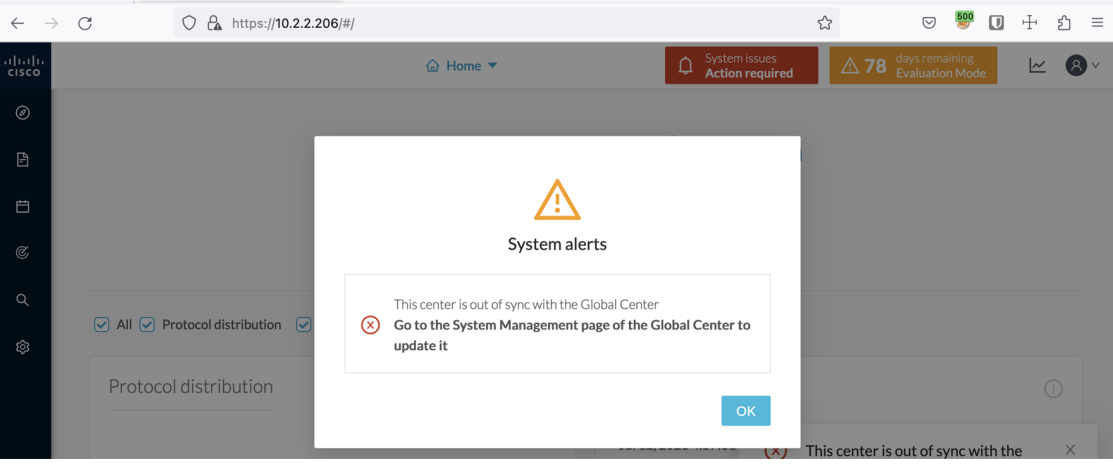

#### **Step 4** Click **OK**.

A red banner is displayed at the top of Cisco Cyber Vision's user interface.

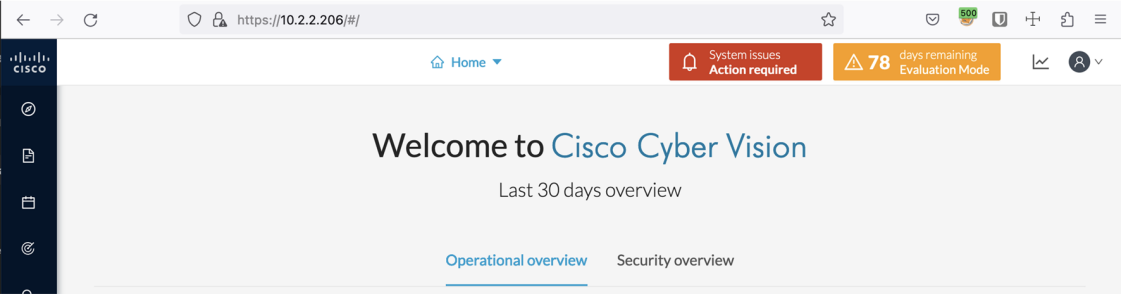

If you click the red banner, you will see the same message that appeared in the previous popup.

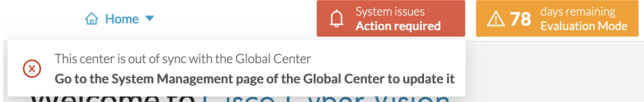

In the Center's administration system page, the Enroll to a Global Center state indicates that the Center is enrolled but disconnected.

| $\leftarrow$<br>$\rightarrow$ | $\mathcal{C}$              |              | O & https://10.2.2.206/#/admin/system                                                                                              |                                         | ☆<br>$\heartsuit$                                   | $\Box$ | ⊕<br>57 | $\equiv$ |
|-------------------------------|----------------------------|--------------|----------------------------------------------------------------------------------------------------|-----------------------------------------|-----------------------------------------------------|--------|---------|----------|
| aludu.<br><b>CISCO</b>        |                            |              |                                                                                                    | System issues<br><b>Action required</b> | days remaining<br>Evaluation Mode<br>$\triangle$ 78 |        |         |          |
| $\circledcirc$                | 图 System                   |              | Knowledge DB<br>目                                                                                                    |                                         |                                                     |        |         |          |
| $\Box$                        | E<br>Data Management       | $\checkmark$ | Current database information<br>• Current database version: 20230712                                                               |                                         |                                                     |        |         |          |
| 白                             | ፌ Network Organization     |              | · Last import: Wednesday, July 12, 2023 4:57 PM<br>The KDB is managed by the global center, you cannot update it from this center. |                                         |                                                     |        |         |          |
| $\mathfrak{C}$                | $\Box$ Sensors             | $\checkmark$ |                                                                                                    |                                         |                                                     |        |         |          |
| Q<br>গু                       | Q Active Discovery         | $\checkmark$ | Center fingerprint<br>♡                                                                                                    |                                         |                                                     |        |         |          |
|                               | & Users                    | $\checkmark$ | Fingerprint: 2467927254bda15561dc48bc26116d14b6ee00b258a9631d76ae1b91fd756894                                                      |                                         |                                                     |        |         |          |
|                               | $\Box$ Events              |              | Expires: Sep 14, 2025                                                                                                    |                                         |                                                     |        |         |          |
|                               | õ<br>API                   | $\checkmark$ | <b>⋒ Enroll to a Global Center</b>                                                                                                 |                                         |                                                     |        |         |          |
|                               | <b>D</b> License           |              | Center enrolled but disconnected, due to the update of the certificate of this center.                                             |                                         |                                                     |        |         |          |
|                               | External Authentic Y<br>Æ. |              | А<br>Certificate fingerprint must be updated in the Global Center System Management page.                                          |                                         |                                                     |        |         |          |
|                               | ♡<br>Snort                 |              |                                                                                                    |                                         |                                                     |        |         |          |
|                               | Risk score<br>⊘            |              | $\triangle$ Reset<br>Unroll the center on the Global Center Administration page to be able to reset a Center.                      |                                         |                                                     |        |         |          |

**Step 5** Access the **Global Center**.

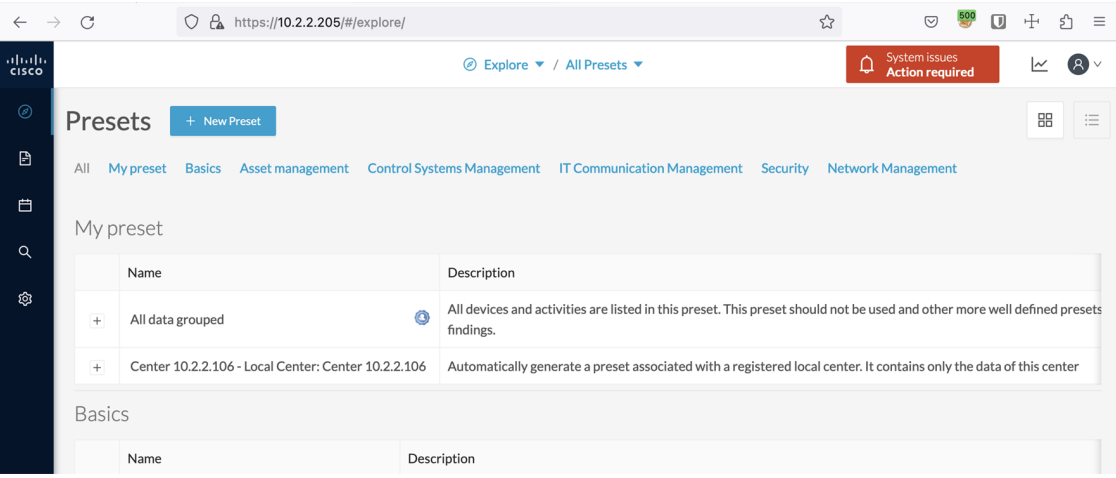

#### **Step 6** Click the red banner.

A message indicating that a Center fingerprint is expired is displayed with a shortlink to access the administration system management page.

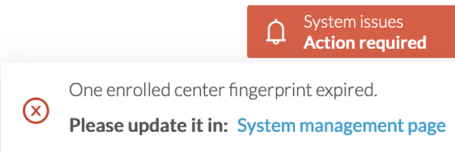

In the System management page you can see the Center with its enrollment status as Update fingerprint and Connectivity status as Inactive.

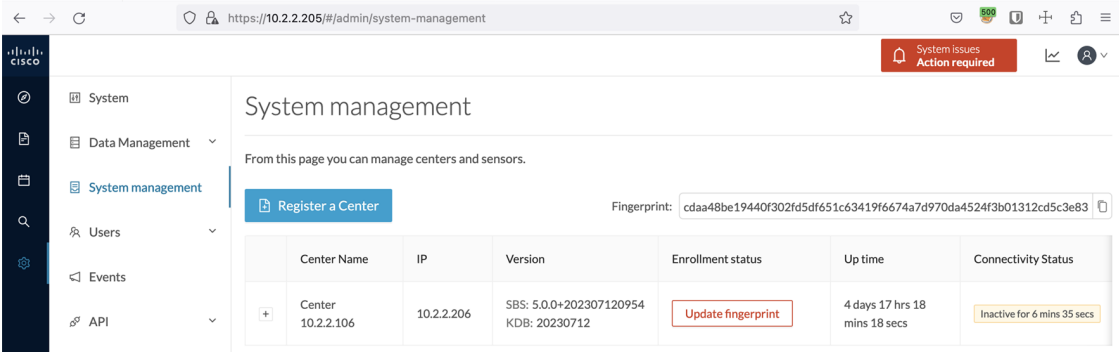

#### **Step 7** Click the **Update fingerprint** status button.

An Update Center fingerprint window pops up.

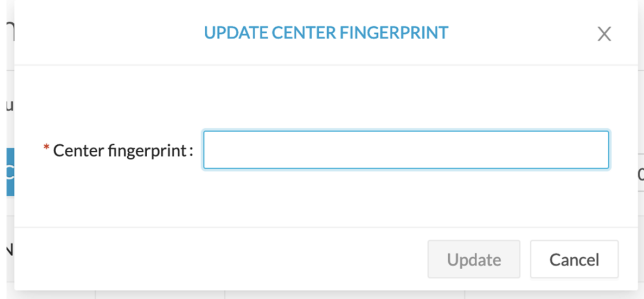

#### **Step 8** Paste the Center fingerprint.

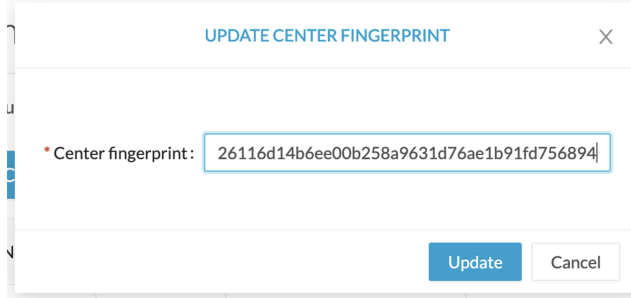

A message indicating that the Center fingerprint successfully updated appears.

Wait a few moments for the Center enrollment status to switch to Enrolled and the connectivity status to Connected.

 $\circ$ 

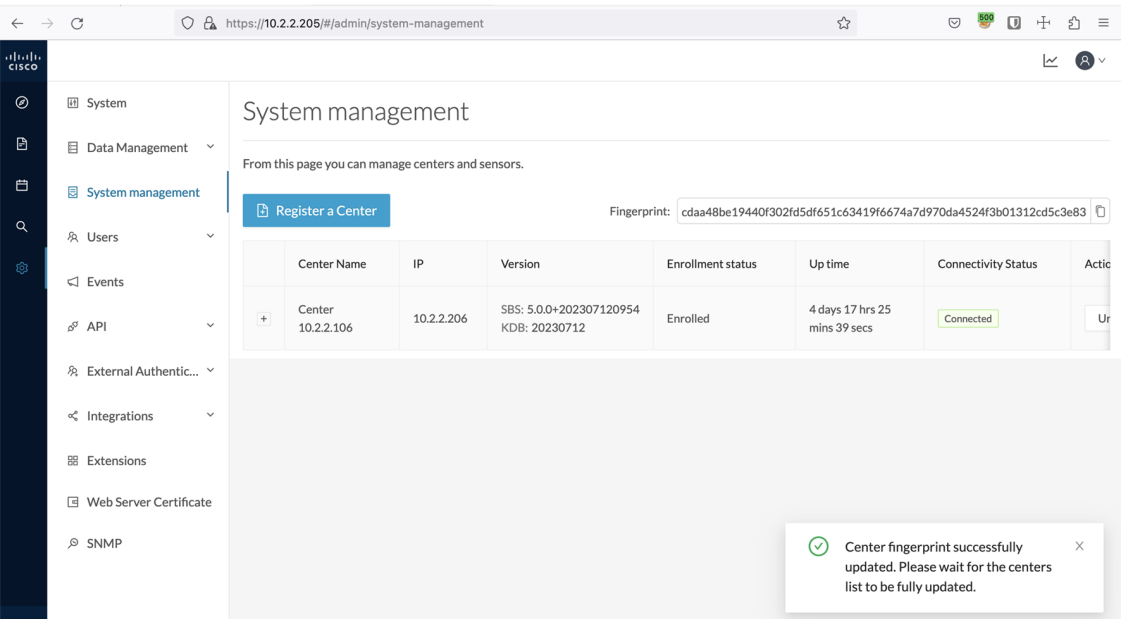

In the **Global Center**'s administration system page the Center state is indicated as enrolled.

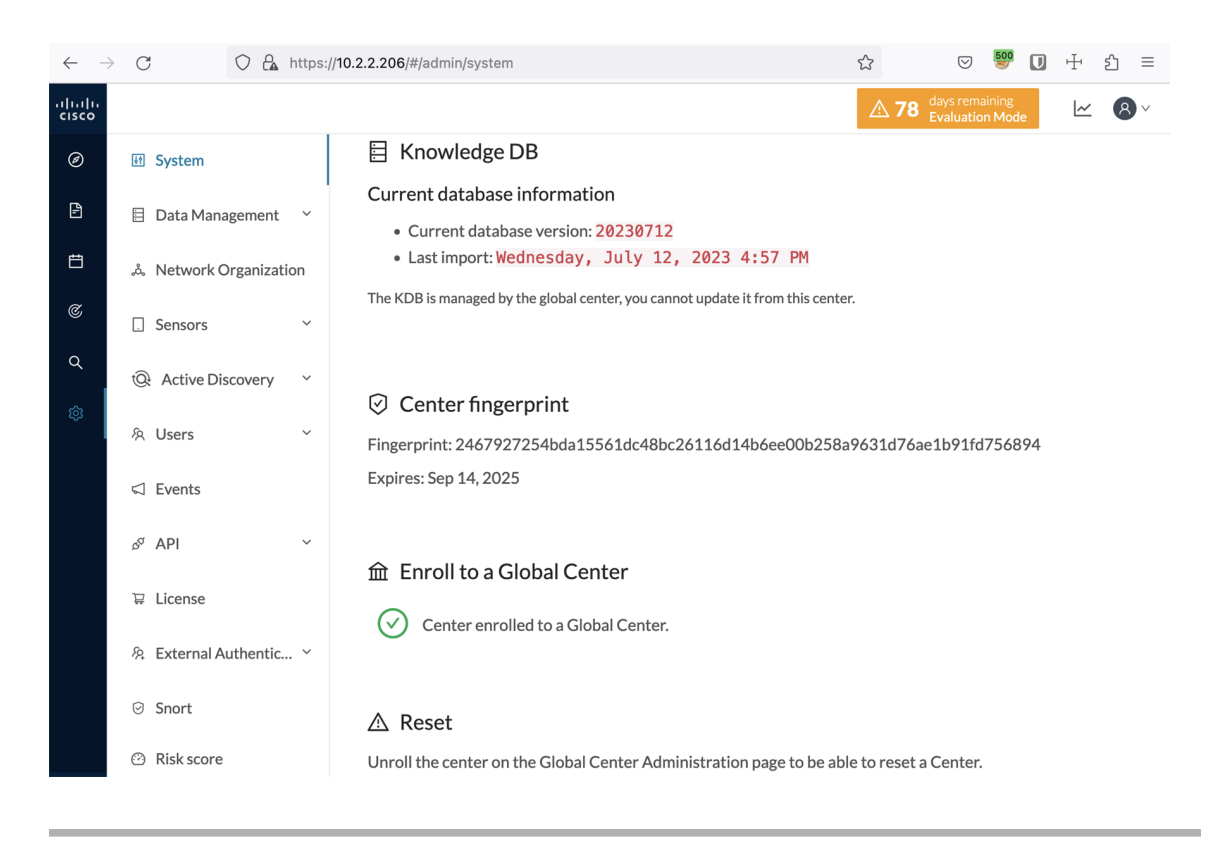

 $\mathbf I$